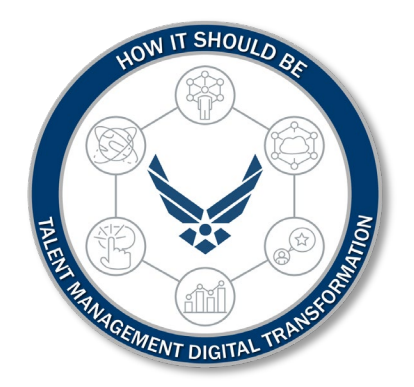

# **the Air Force U.S. Department of**

**Personnel Management: IMA Mgmt Request** 

**Leave Request**

The purpose of this Job Aid is to guide members through the navigation of the myFSS platform to create a Leave Request.

# **Introduction**

# <span id="page-1-0"></span>**Revision History**

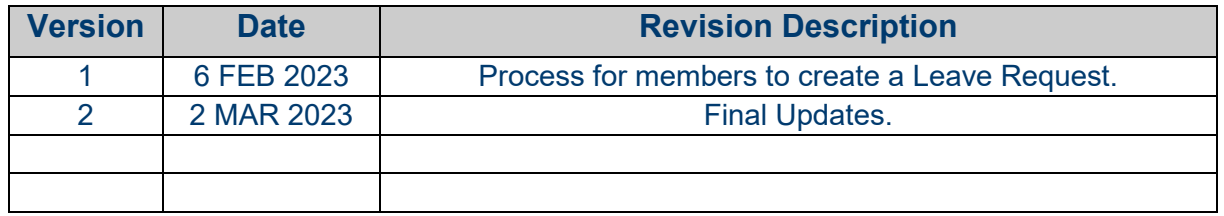

# **1. INTRODUCTION:**

The purpose of this Job Aid is to guide members through the navigation of the myFSS platform to create a Leave Request.

# **2. OFFICE OF PRIMARY RESPONSIBILITY (OPR):**

• ARPC

# **3. TARGET AUDIENCE:**

**This release is applicable to all personnel from the below functions as a demonstration of future state Department of the Air Force (DAF) functionality**

• Total Force

# 4. **DOCUMENT OUTLINE:**

- [Introduction](#page-1-0)
- IMA Mgmt Request Leave Request

# **IMA Mgmt Request – Leave Request**

1. Navigate https://*[myfss.us.af.mil/USAFCommunity/s/](https://myfss.us.af.mil/USAFCommunity/s/)* using **Microsoft Edge** or **Google Chrome** and select the **myFSS Login** icon to begin the login process. *Please Note: OKTA is the same as CAC login. OKTA is the recommended way to log on to the system, so there is no longer a need to use the former (legacy) login process that required a username and password.*

**Note:** Each user should be aware that users may not be able to distinguish between Certificates of Authentication within browsers other than Microsoft Edge.

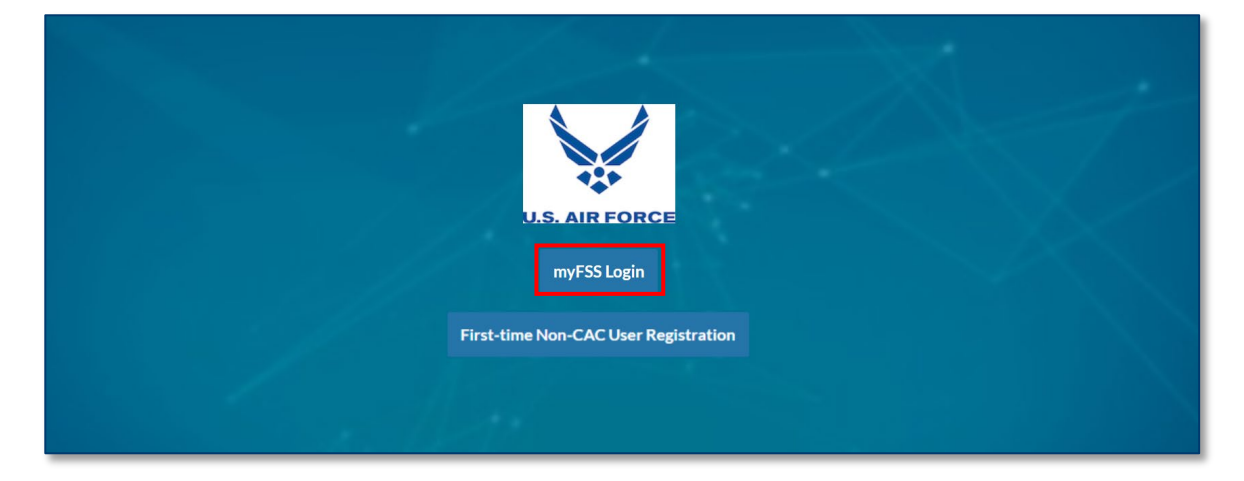

2. Select the **Sign in with PIV / CAC card** button.

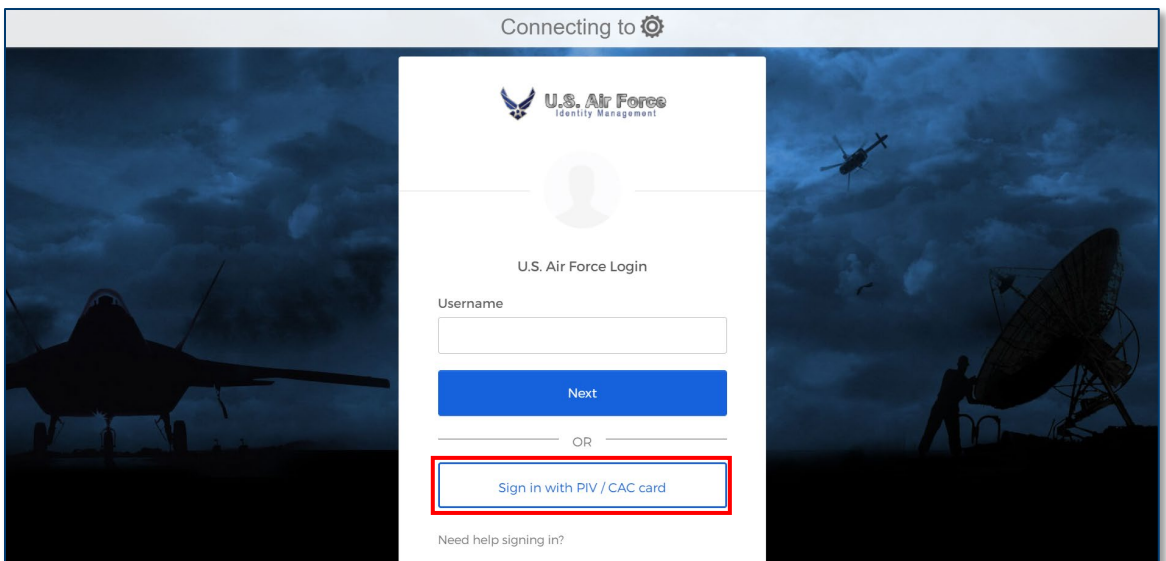

### 3. Select the appropriate **certificate for authentication** and select **OK.**

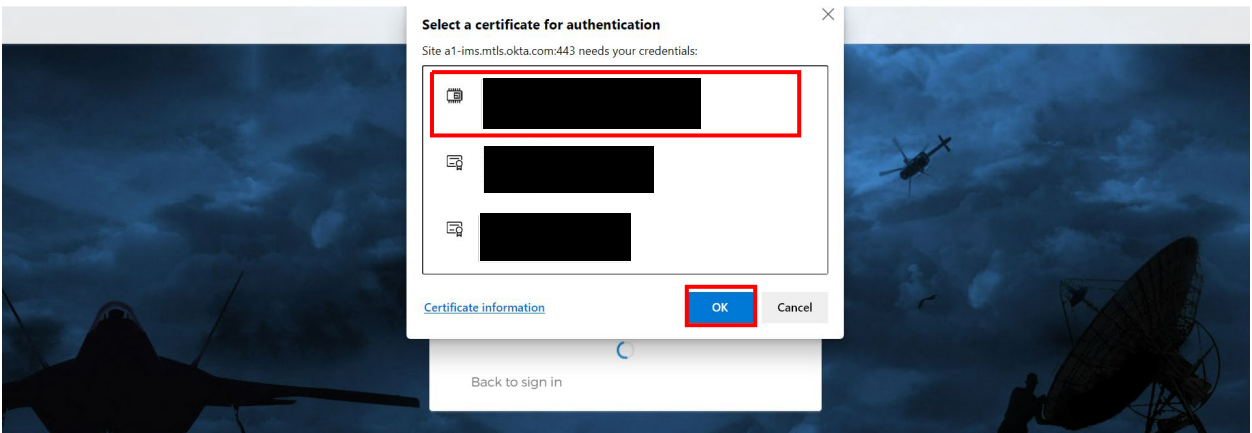

4. Enter the **PIN** and select **OK** to authenticate.

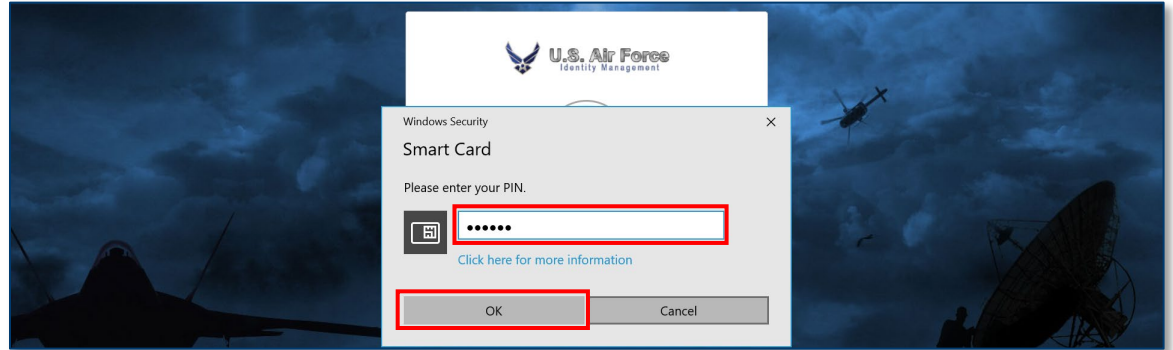

5. Review the **DoD Notice and Consent** and the **Privacy and Security Notice** before selecting **I Agree – Continue.**

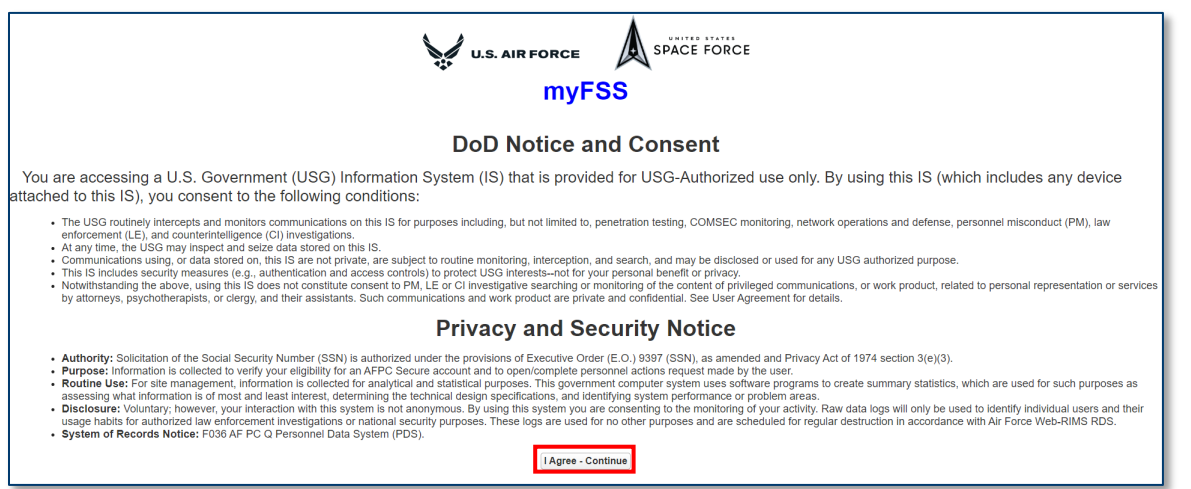

**File Name:** IMA Mgmt Request – Leave Request **Last Modified:** 2 MAR 2023<br>*Please give us feedback!* **Property and All Property Last Modified:** 2 MAR 2023 *Please give us feedback!* 

6. Following a successful navigation to the Airman Community Landing Page, enter **AFR Leave Carryover Guidance** into the Knowledge Article search bar.

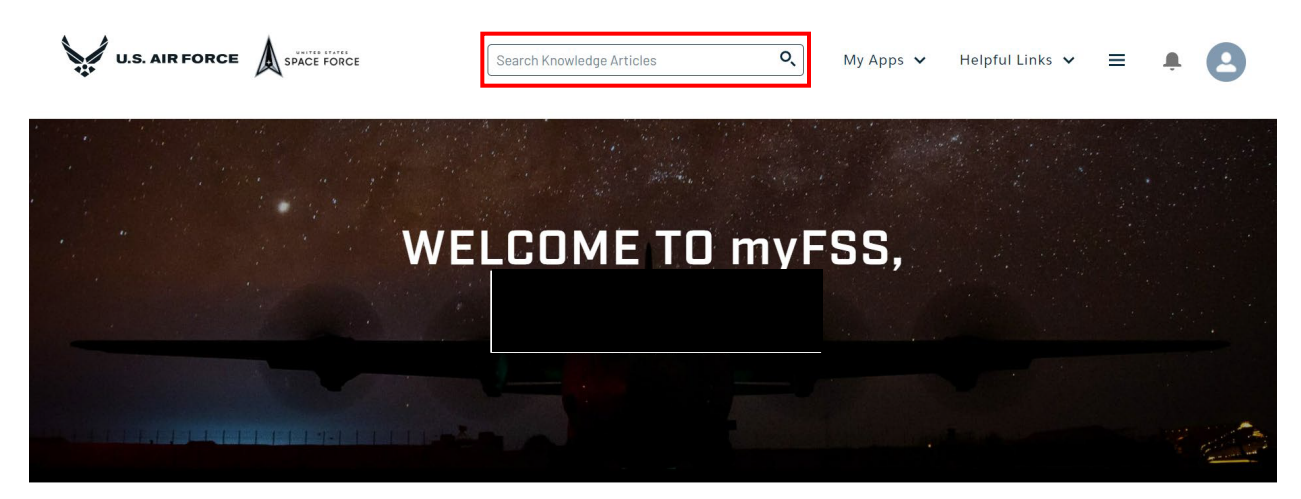

7. Select the **AFR Leave Carryover Guidance** search result to open the Knowledge Article.

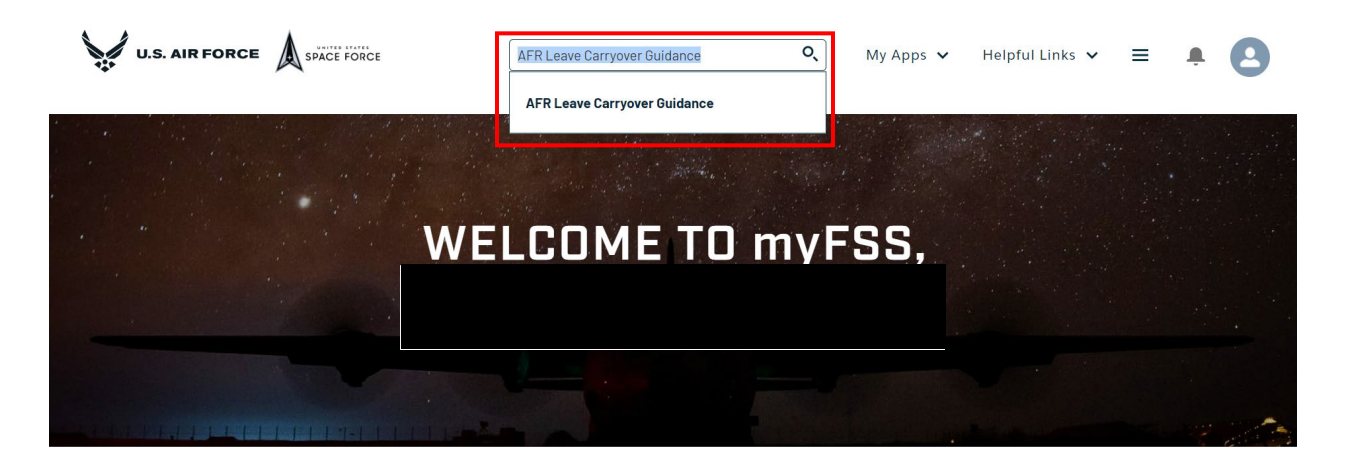

8. Review the Knowledge Article and select the **CREATE A REQUEST** button at the bottom of the page to initiate a Leave Request.

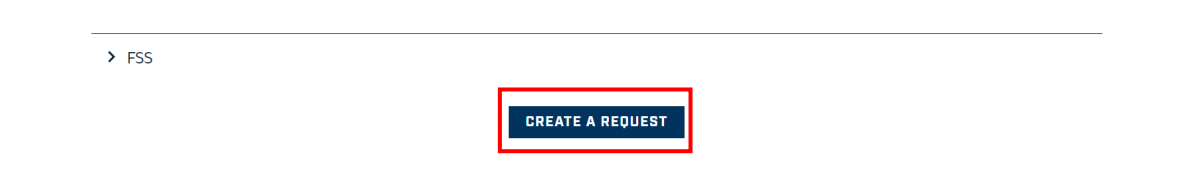

9. Select **Myself** and select **Next**.

**\*Note:** If creating a case for themselves, skip to **Step 10**. If creating a case on someone else's behalf, continue to **Step 9a**.

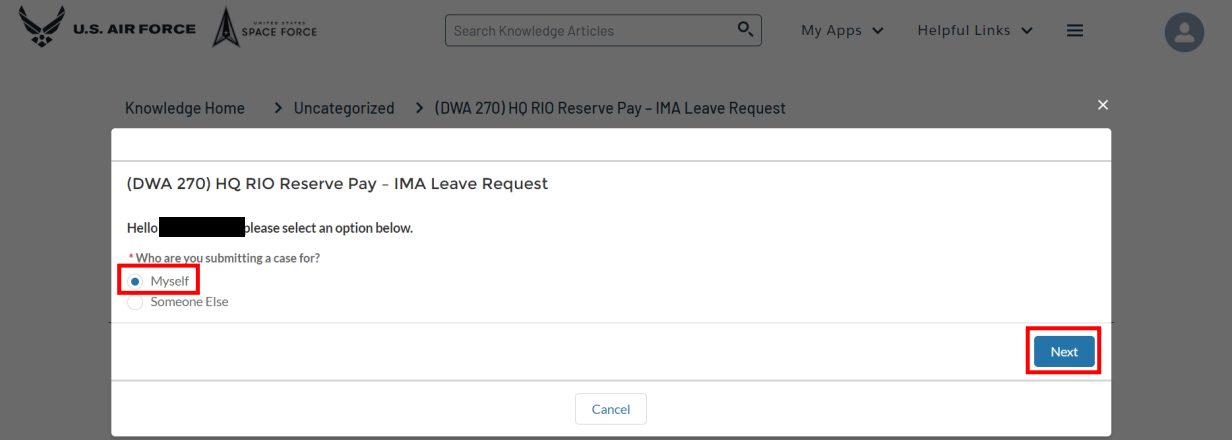

### 9a. If submitting a request on someone else's behalf, select **Someone Else**.

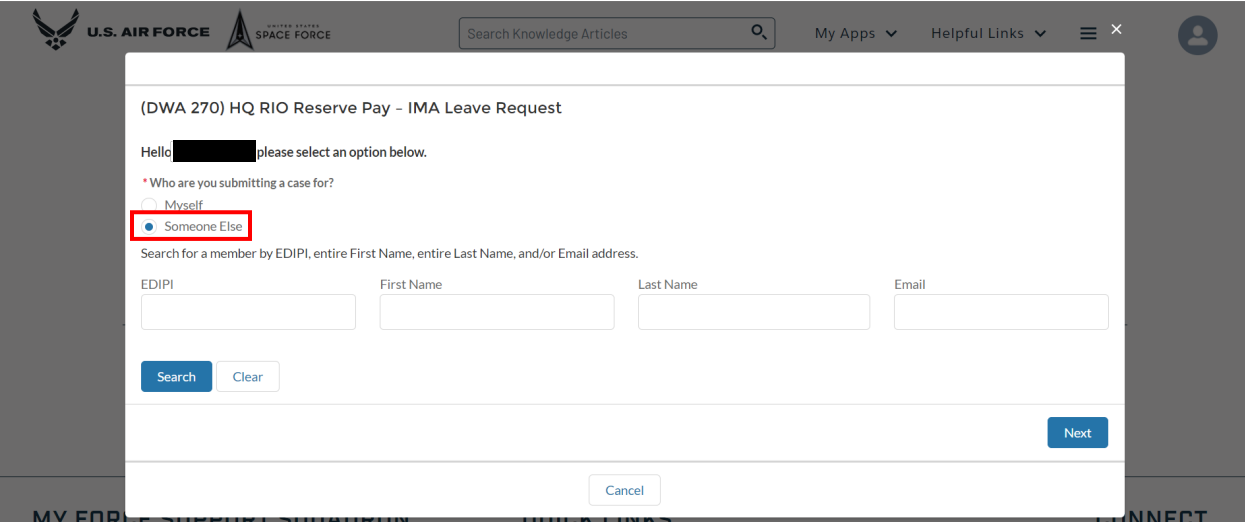

9b. Search for customer by their **EDIPI**, **First Name**, **Last Name**, and/or **Email** and select **Search.**

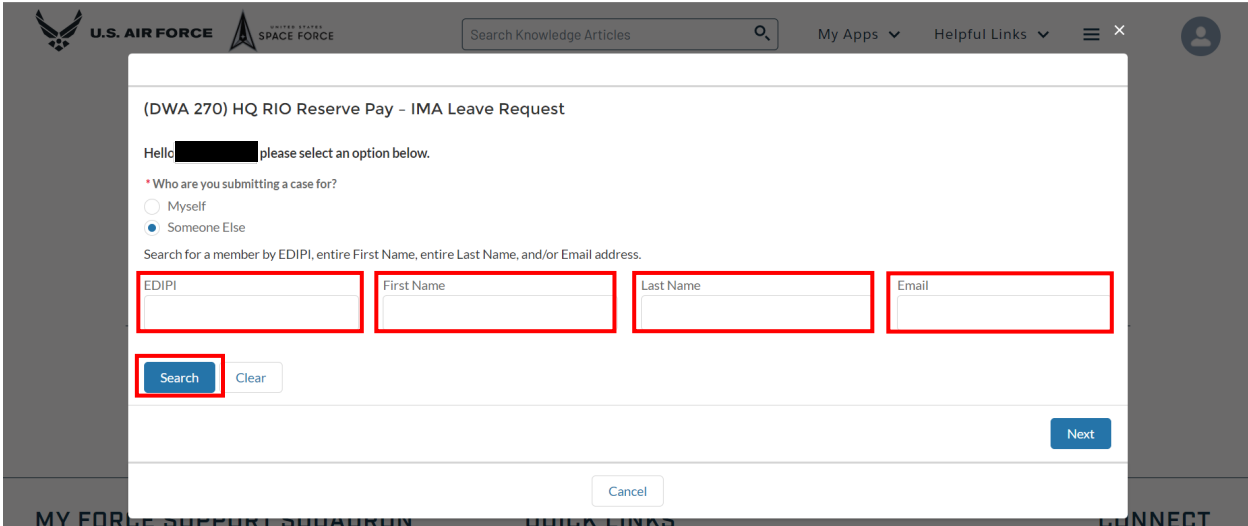

# 9c. Once the correct customer has been located, click **Select**.

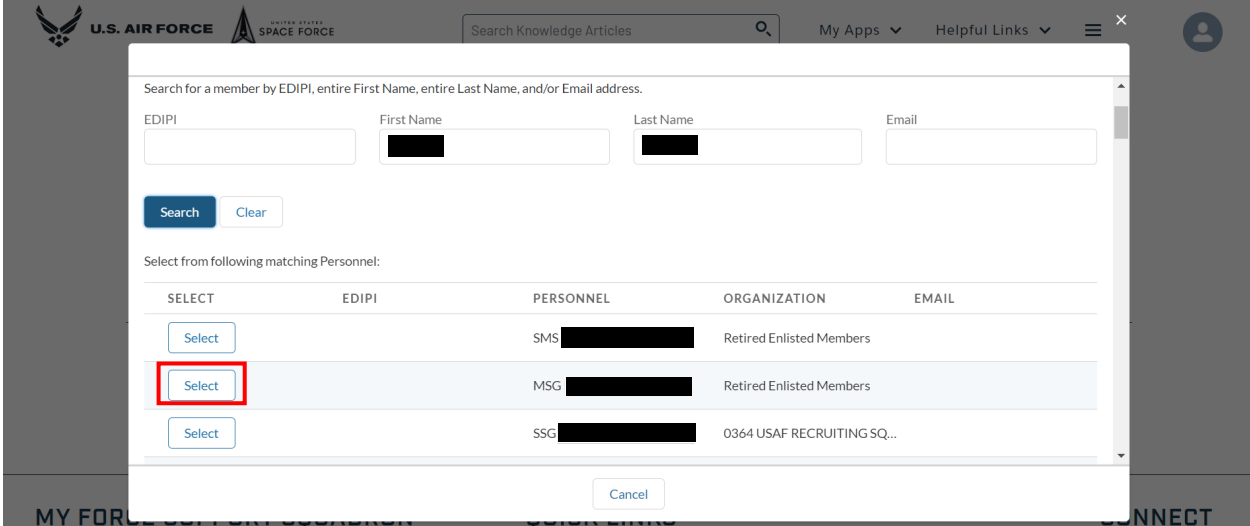

# 9d. Select **Next**.

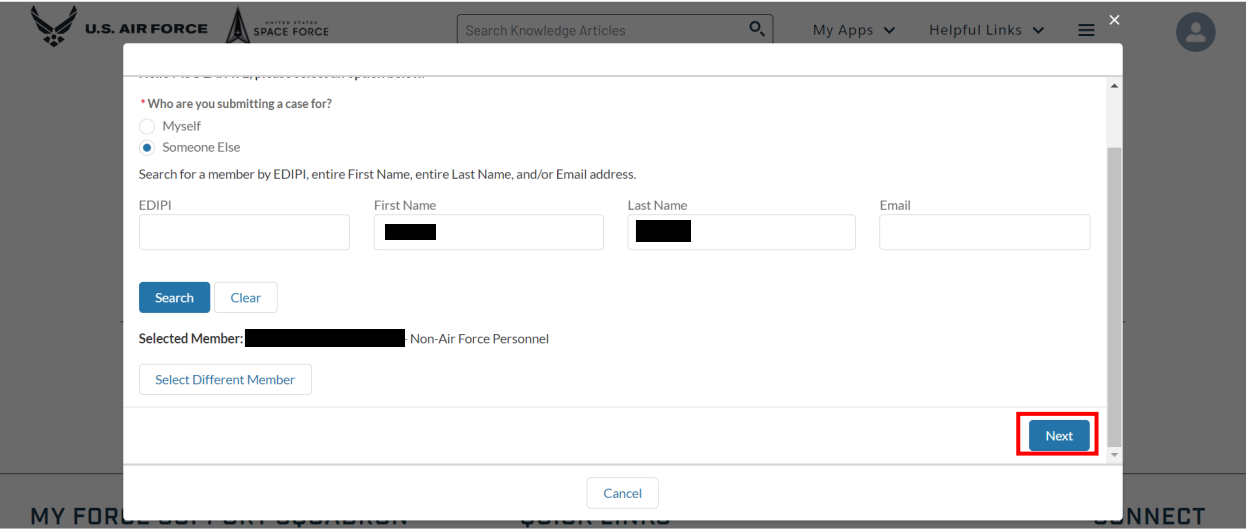

10. Select the applicable option for each **question** and add any questions or comments in the **textbox** as necessary.

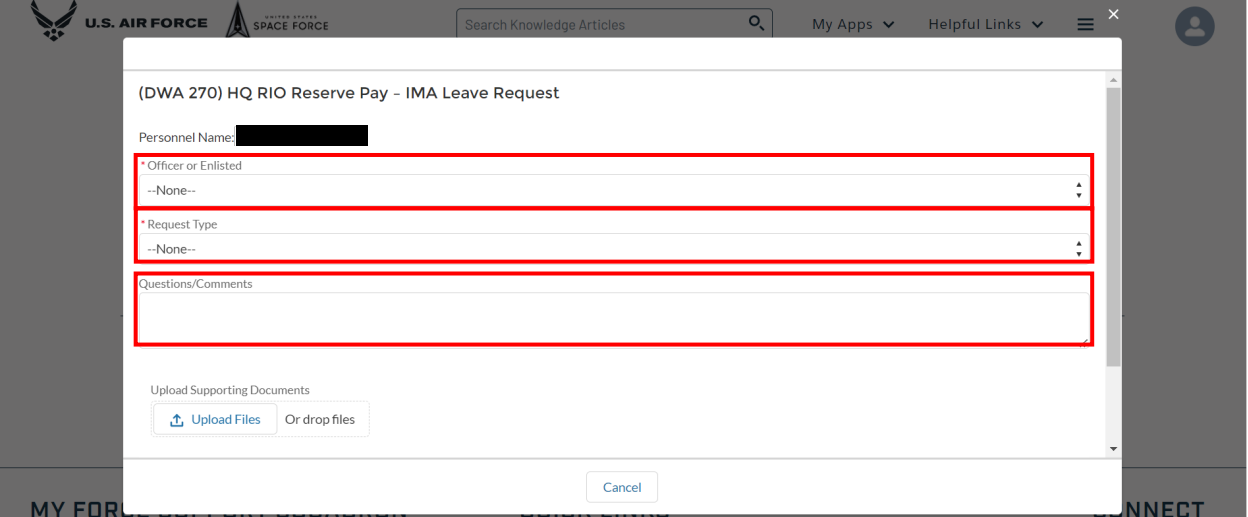

11. Select **Upload Files** to add the necessary supporting documents to the request.

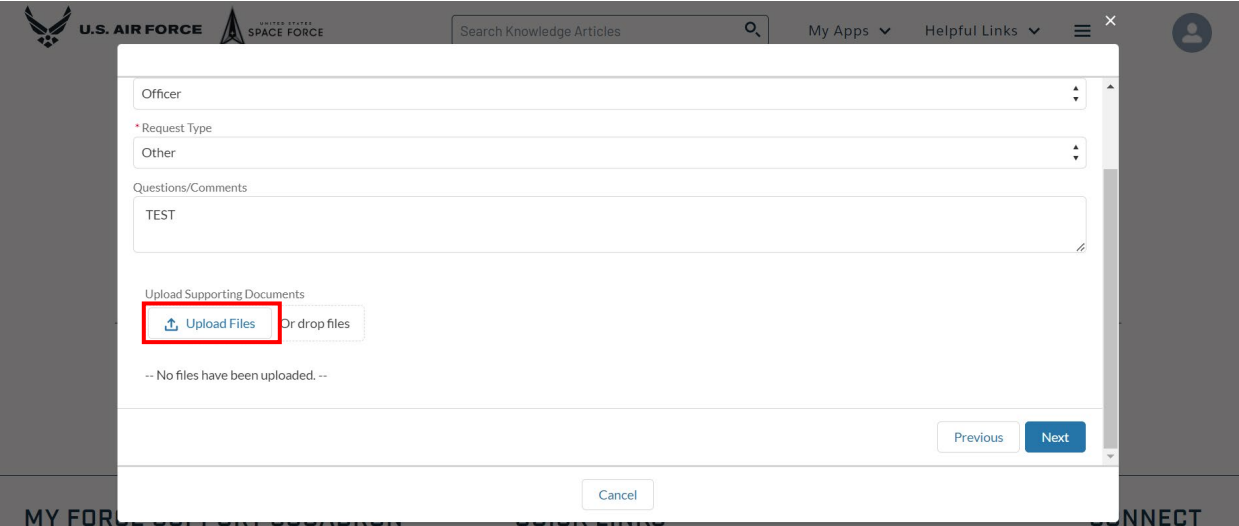

# 12. After uploading the required supporting documents select **Done**.

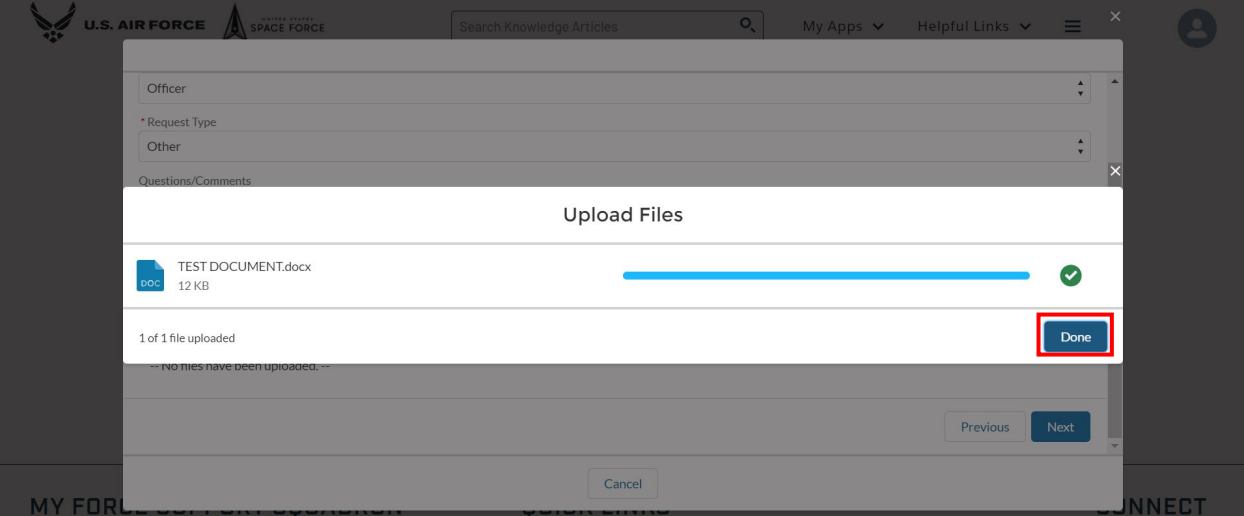

### 13. Review the information on the request and select **Next**.

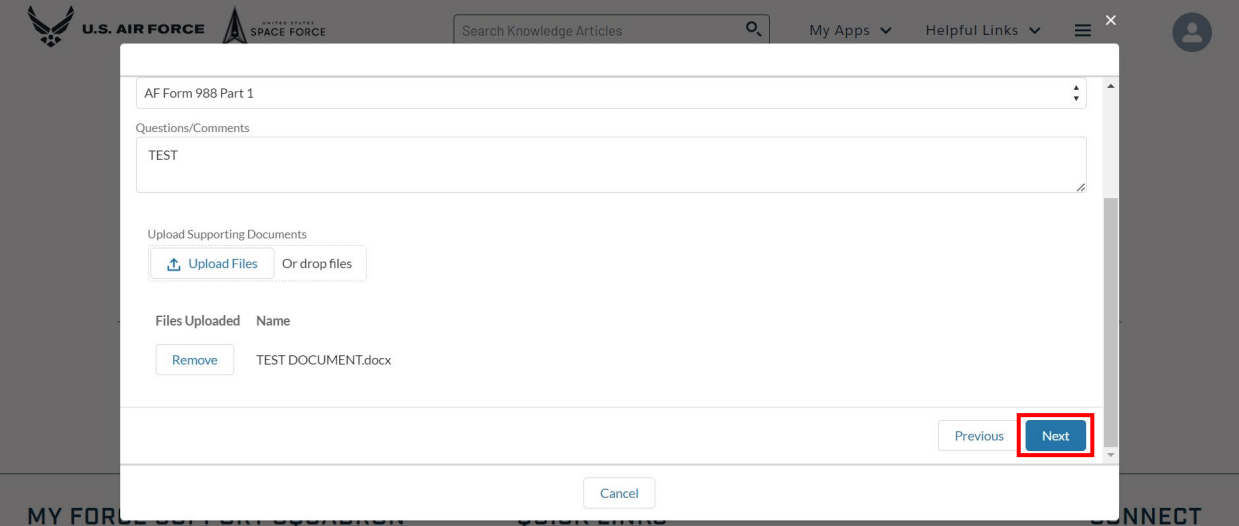

### 14. The request has been created, select **Finish** to exit.

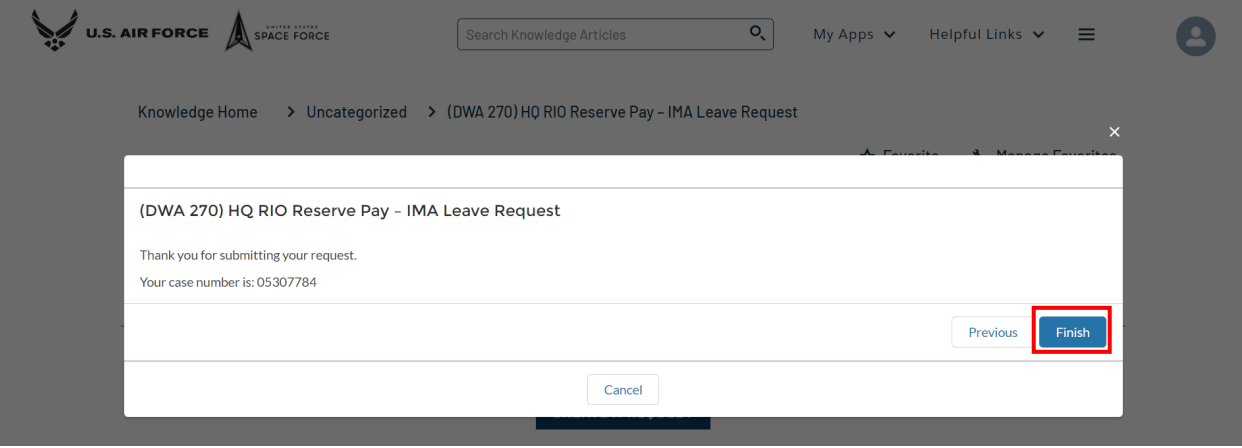

15. To navigate to the myFSS Community Landing Page click on the **U.S. AIR FORCE** logo in the top left corner of the screen.

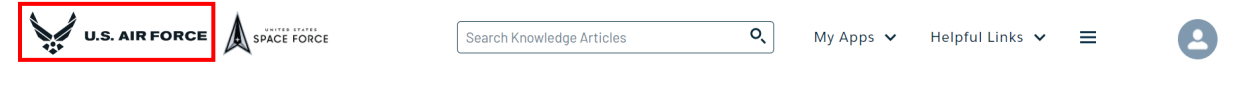

# 16. Scroll down to **myFSS CASES** and select the arrow below **OPEN**.

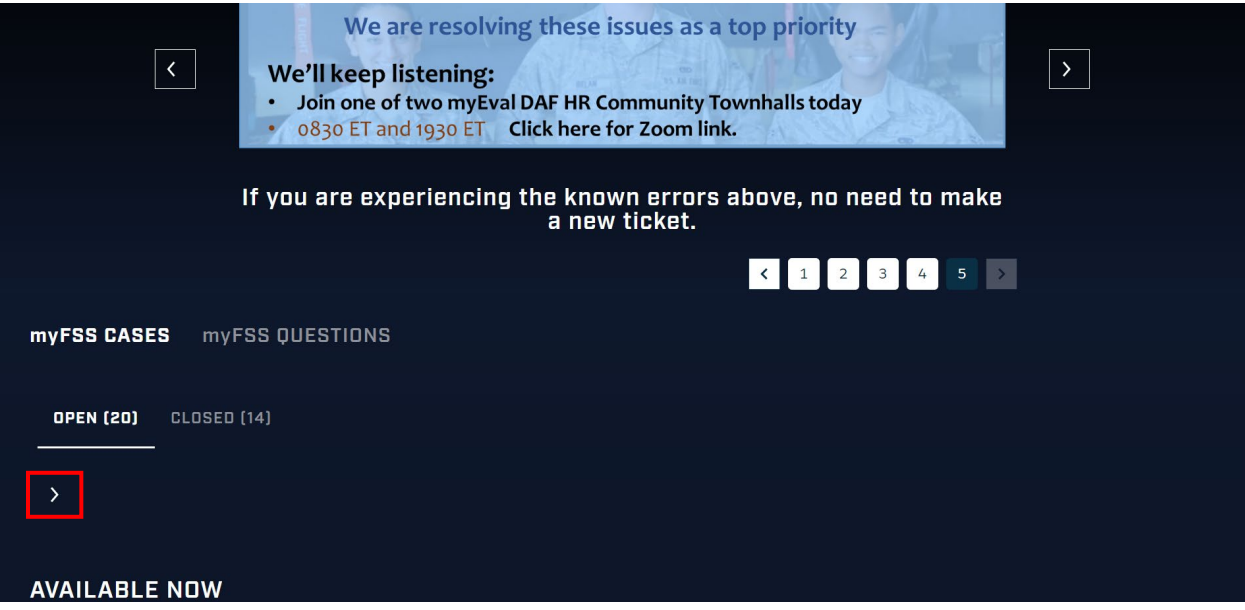

### 17. Locate the submitted request and select **Details.**

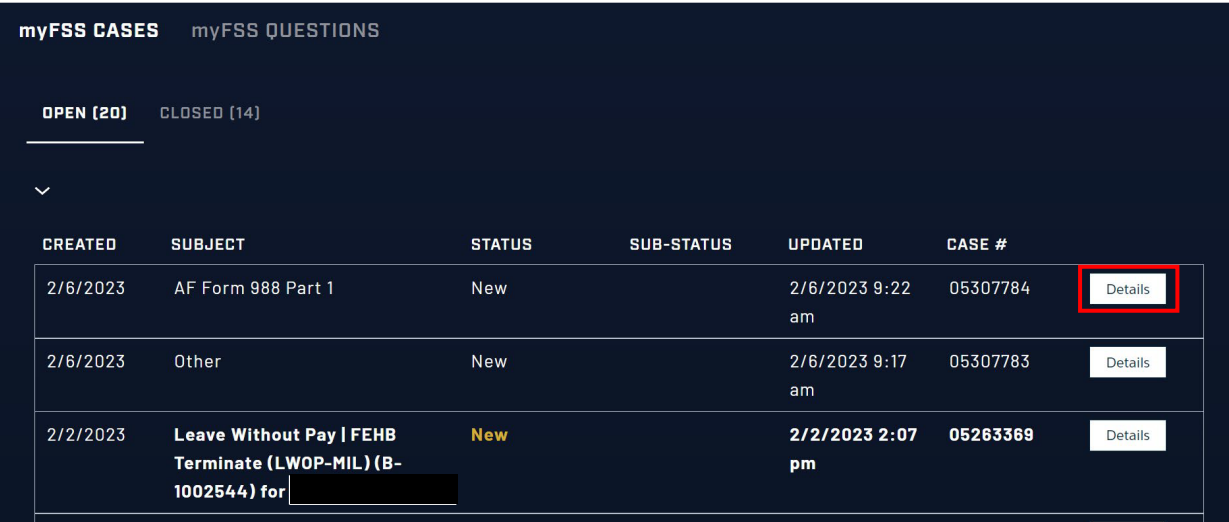

# 18. Validate the following fields: **Personnel Name** and **Status**.

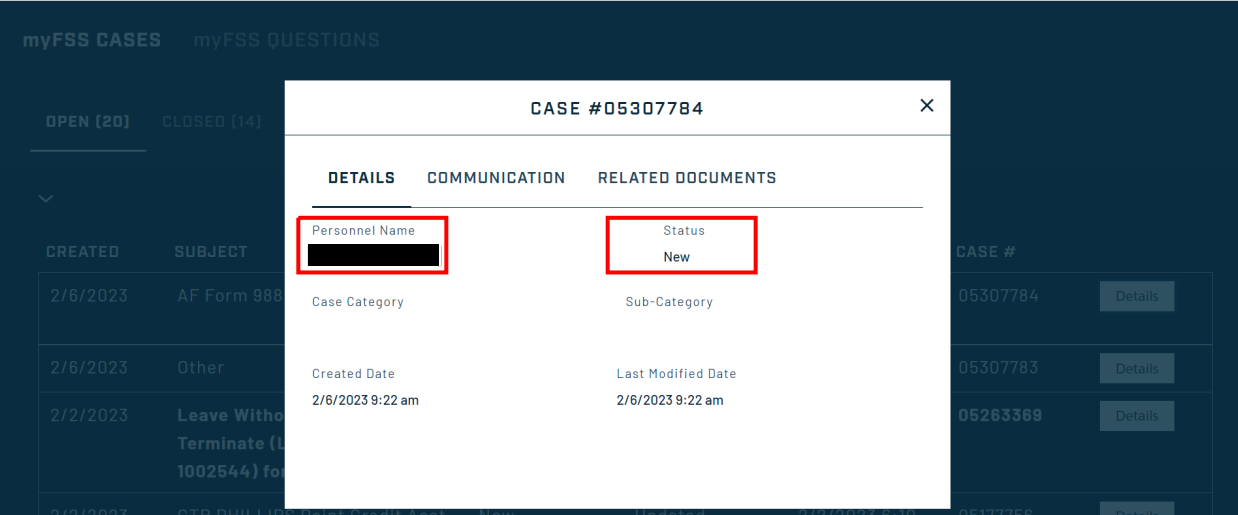

# 19. Select the **Communication** tab.

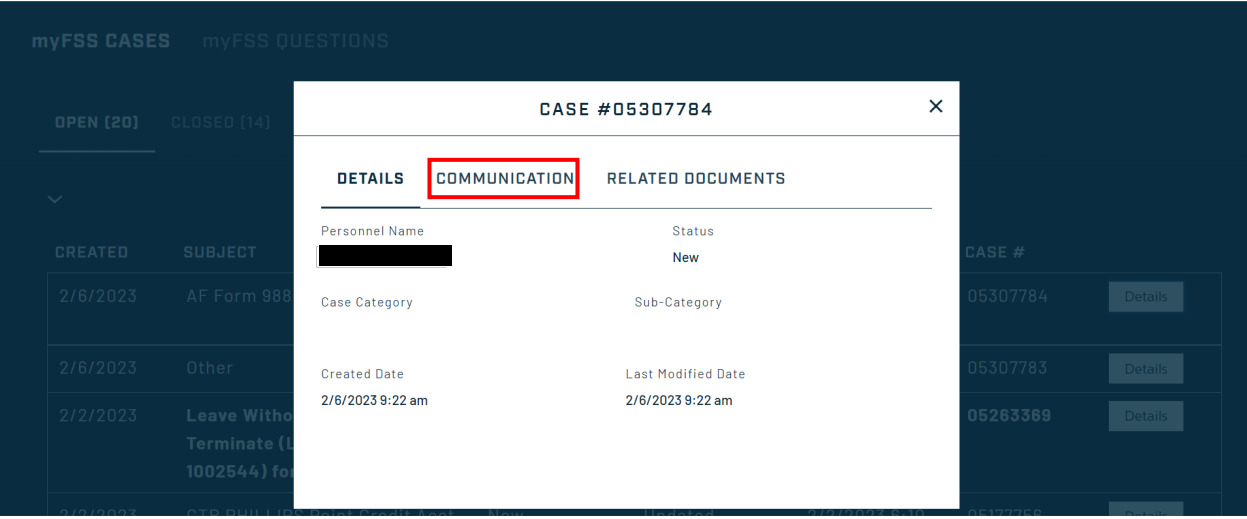

20. Review any **Emails** from the Service Agent and verify the **Comment** provided in the request (if applicable) is saved.

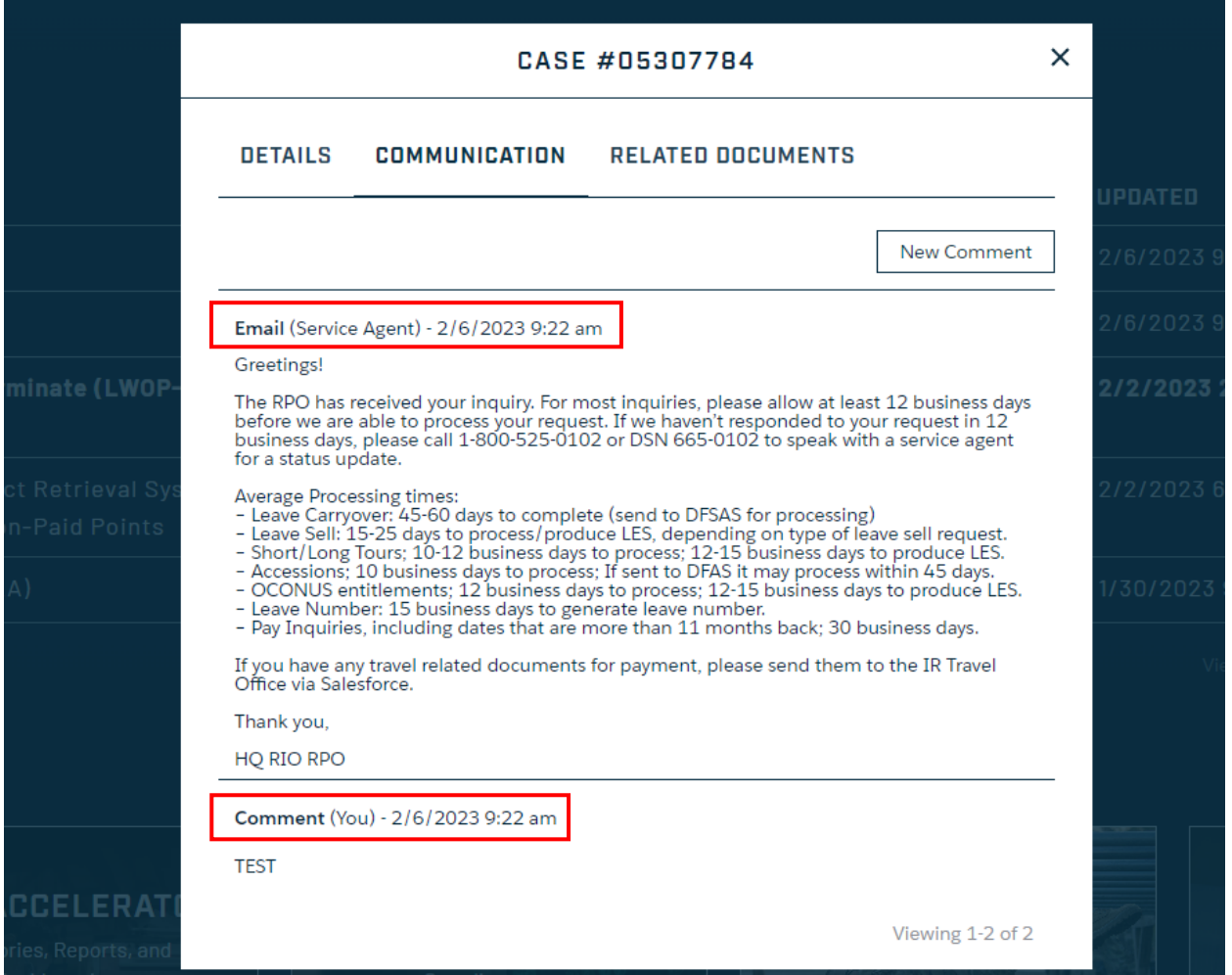

21. If necessary, select **New Comment** to communicate with the technicians working on the case.

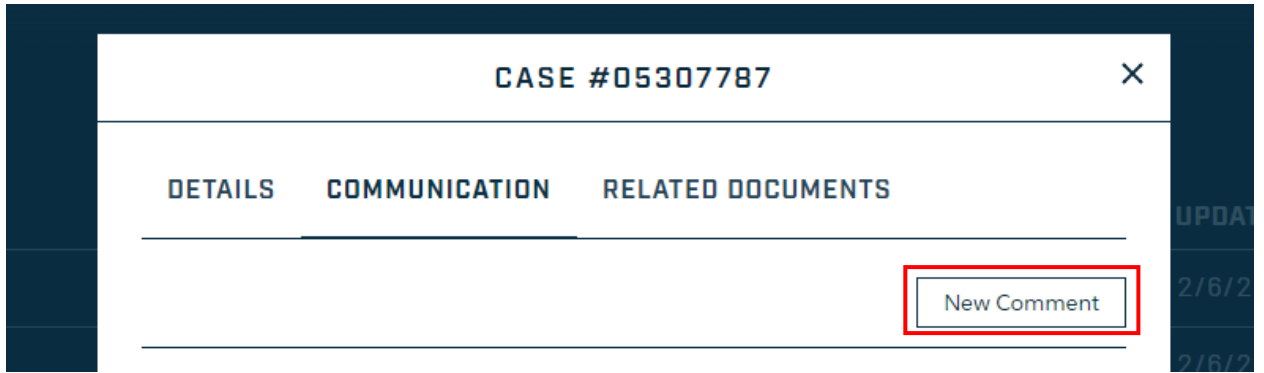

# 22. Types your additional notes in the textbox and then select **Save**.

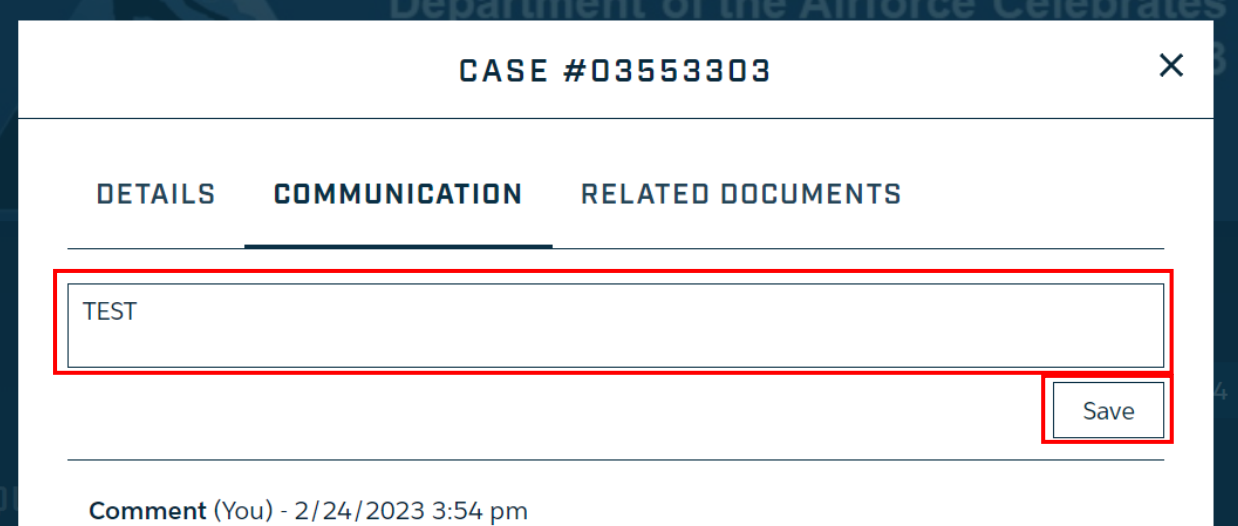

# 23. Select the **Related Documents** tab.

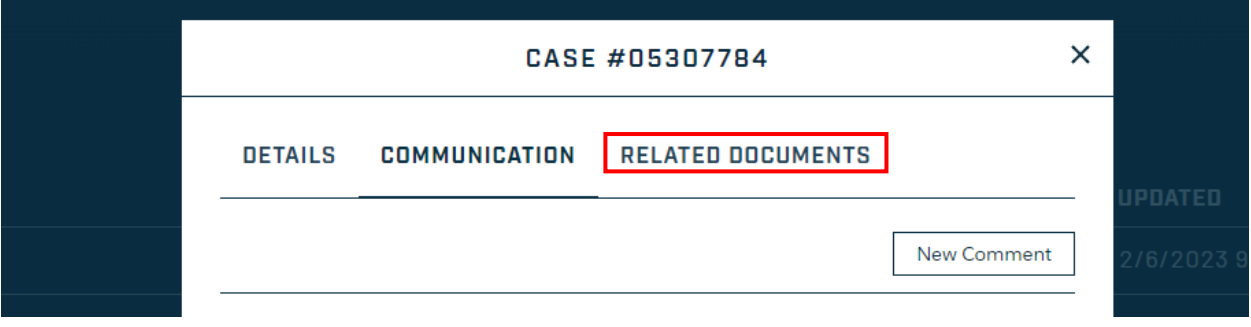

# 24. Verify the attachment(s) uploaded in the request are saved in the Related Document tab.

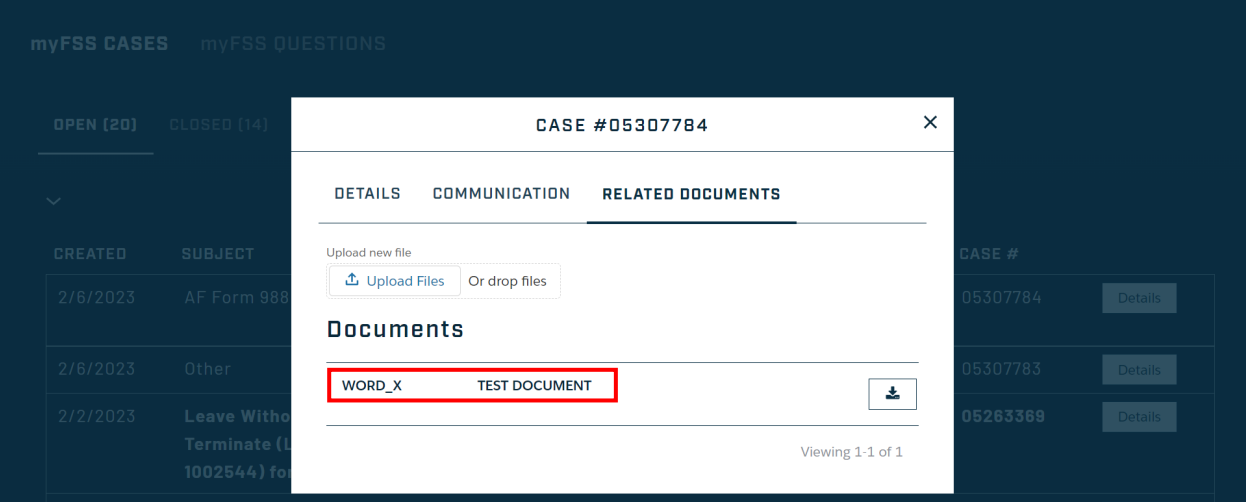

**File Name:** IMA Mgmt Request – Leave Request **Last Modified:** 2 MAR 2023<br>*Please give us feedback!* **Page 14 of 14** *Please give us feedback!*